# **Istruzioni per pagamento interventi eseguiti a titolo oneroso sul portale PAGOPA VIGILFUOCO**

# **PREMESSA.**

Il presente documento costituisce una guida sintetica per l'utilizzo della piattaforma PAGOPA VIGILFUOCO.

Per le informazioni complete sull'utilizzo della piattaforma si può fare riferimento all'help in linea raggiungibile all'interno della piattaforma.

Il cittadino che abbia richiesto l'esecuzione di un intervento da realizzare a titolo oneroso al Comando dei vigili del fuoco di Parma, per poter effettuare il pagamento della prestazione tramite sistemi di pagamento "On-Line"(Carta di Credito, PostePay, PayPal, Safetypay, ecc.), deve collegarsi al sito

# **https://pagopa.vigilfuoco.it/**

effettuando l'accesso tramite credenziali ottenute a seguito di REGISTRAZIONE oppure accedendo direttamente tramite la propria utenza SPID di 2° livello (**Fig.1**):

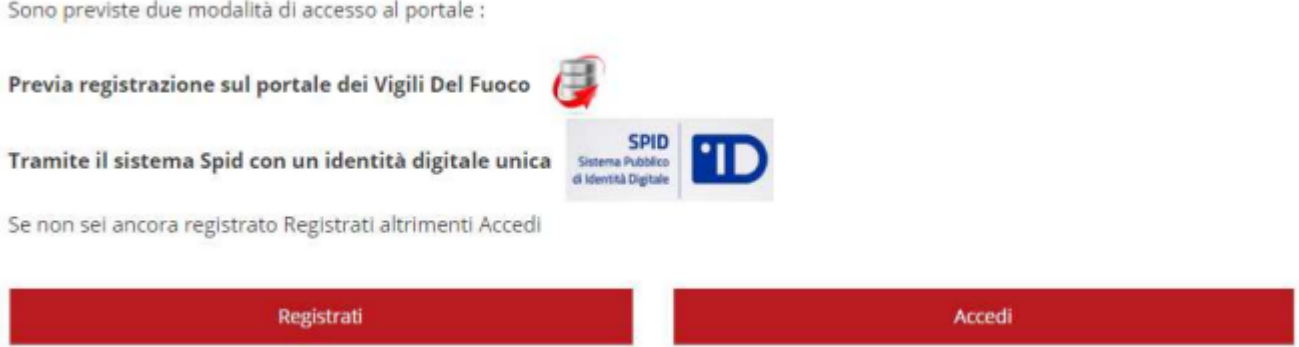

*Fig. 1. Cliccare su "Registrati" se non si ha disposizione uno SPID di 2° livello.*

In caso di REGISTRAZIONE l'utente verrà reindirizzato su un'altra pagina dove dovrà compilare alcuni dati anagrafici (codice fiscale, email, nome, cognome, indirizzo ecc.) e impostare una password. Alla fine dovrà cliccare sul riquadro rosso "Crea nuovo profilo".

Successivamente si potrà fare accesso al portale PAGO PA con le seguenti credenziali (**Fig.2**):

Login: **il proprio codice fiscale**

Password: **quella impostata al momento della registrazione**

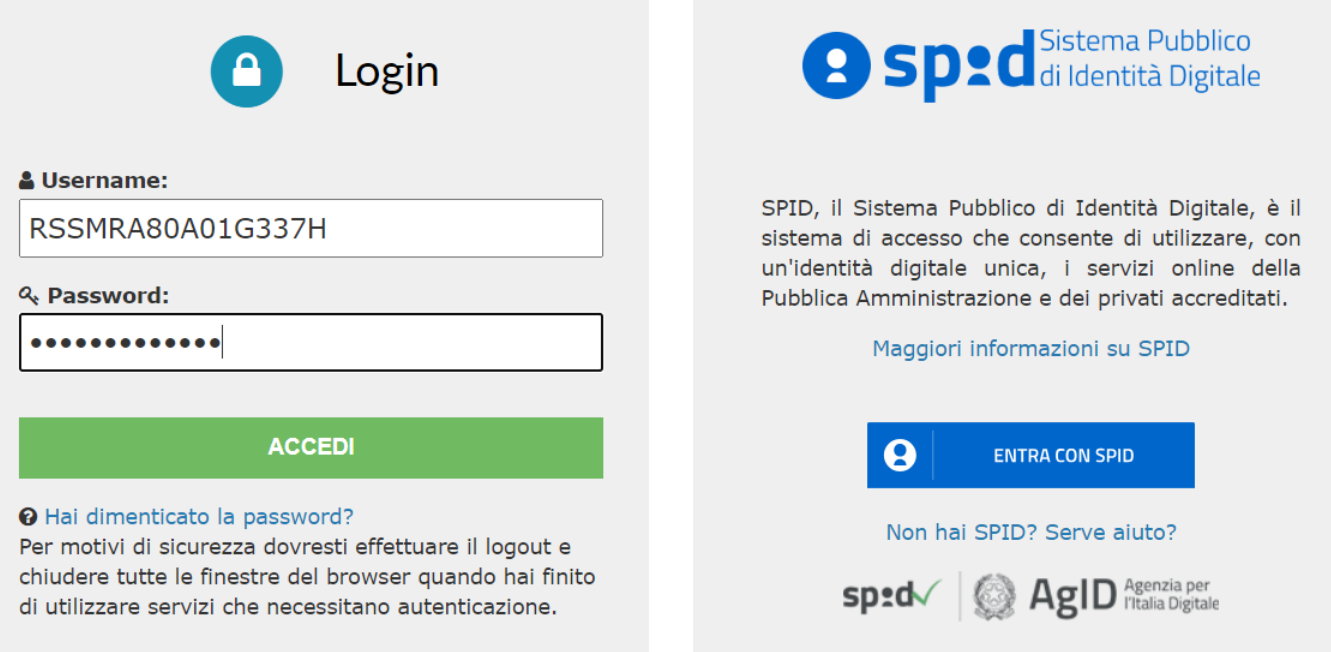

*Fig.2 Esempio di accesso al portale PAGO PA dopo che si è effettuata la registrazione.*

## Una volta cliccato su LOGIN , comparirà a video la seguente maschera dove l'utente dovrà cliccare su **Pagamenti** (**Fig.3**).

Il Dipartimento dei Vigili del Fuoco ha aderito al sistema dei pagamenti elettronici PagoPA, realizzato per rendere più semplice, sicuro e trasparente qualsiasi pagamento verso la Pubblica Amministrazione.

Il sistema è adottato da un numero crescente di Enti e di istituti di pagamento (Prestatori di Servizi di Pagamento - PSP), come banche, poste ed altri. Ad oggi tramite il sistema pagoPA i cittadini possono pagare i servizi offerti dal Corpo nazionale dei vigili del Fuoco:

- · Attività di Formazione del personale addetto ai servizi di sicurezza nei luoghi del lavoro
- · Attività di Autorizzazione, Certificazione e provafinalizzate alla commercializzazione ed impiego dei prodotti e sistemi antincendio
- · Attività di Controllo e Vigilanza sul mercato dei prodotti e dei laboratori per aspetti inerenti la sicurezza antincendio
- · Prevenzione Incendi per attività di cui al DPR 151/2011
- · Prevenzione rischio di incidente rilevante Dlgs 105/2015
- · Vigilanza antincendio
- Soccorso Tecnico non Urgente

Pagamenti

#### *Fig.3 maschera di benvenuto: l'utente deve fare click su Pagamenti.*

Nella successiva pagina che compare a video l'utente dovrà cliccare su **PAGAMENTO ENTRATE** e poi scegliere **PAGAMENTO SPONTANEO** (**Fig. 4**)**.**

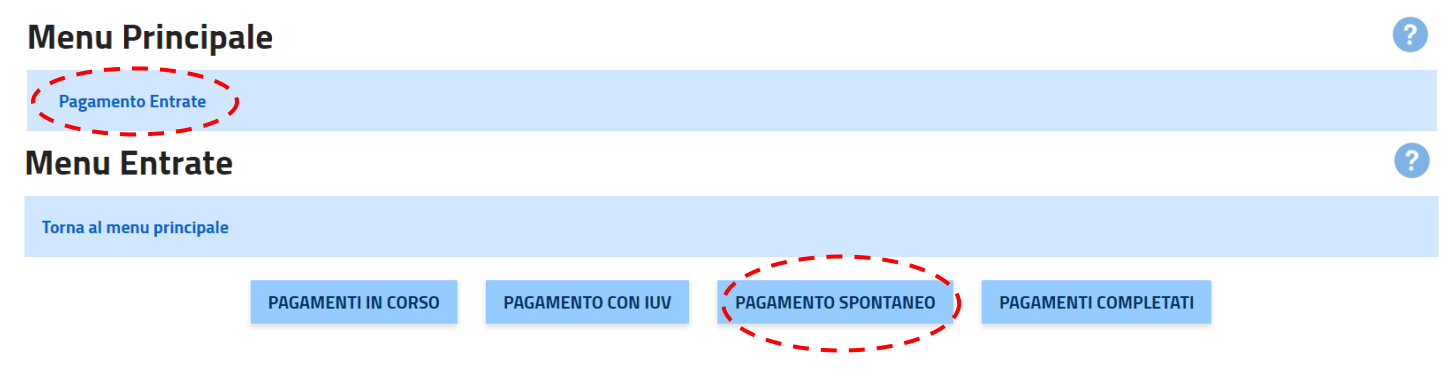

*Fig.4 Fare click su PAGAMENTO ENTRATE e poi su PAGAMENTO SPONTANEO.*

2

2

A questo punto il sistema mostrerà a video una pagina con tutti i dati personali già compilati (**Fig.5**):

### Inserimento dati versante

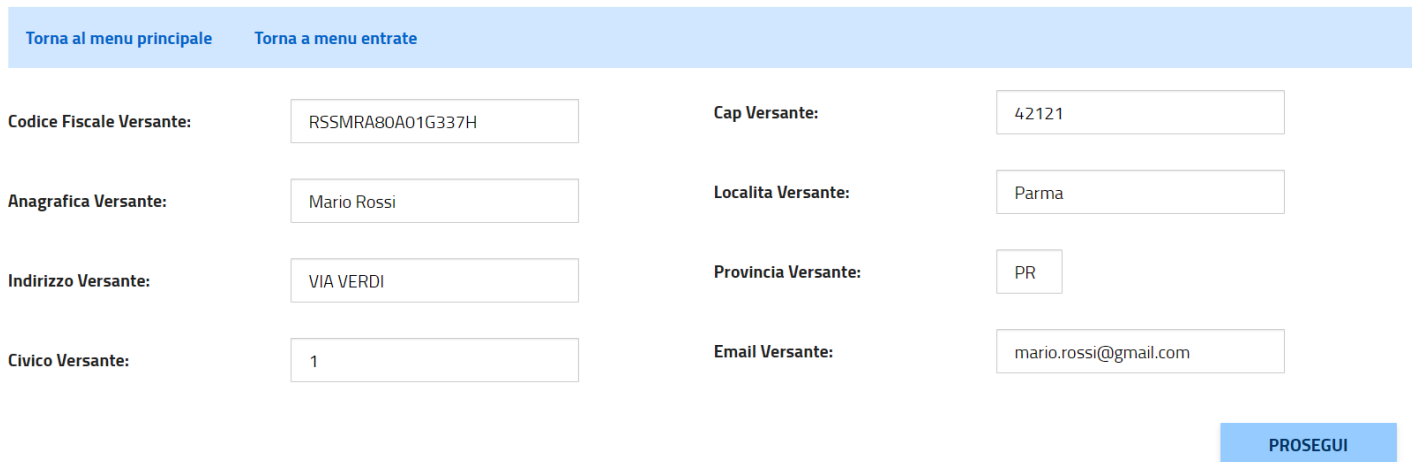

*Fig.5 maschera di riepilogo con i dati di chi ha versato.*

Cliccando su **PROSEGUI** il sistema mostrerà a video una maschera di riepilogo con i dati del debitore (il richiedente del servizio a pagamento) riportata in **Fig.6**.

# Inserimento dati debitore

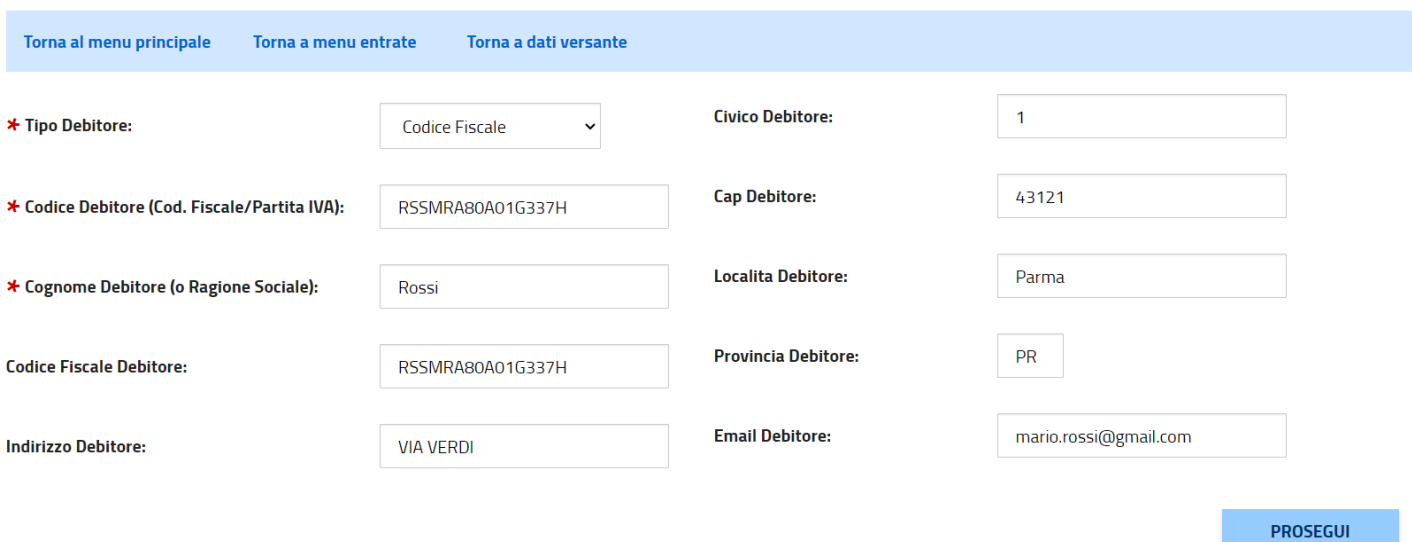

*Fig.6 Maschera di riepilogo con i dati del debitore.*

### **ESEMPIO SCELTA SERVIZIO DI PREVENZIONE INCENDI**

Una volta cliccato su prosegui l'utente dovrà selezionare dal menu a discesa la voce: "Comando VVF Parma - Prevenzione Incendi DPR 151/2011" e poi fare clic su PROSEGUI. (**Fig.7**)**.**

**NB: IL MENU A DISCESA NON PERMETTE UNA RICERCA, L'UTENTE DOVRA' PRESTARE ATTENZIONE A SELEZIONARE LA GIUSTA VOCE "Comando VVF Parma - Prevenzione Incendi DPR 151/2011".**

Dipartimento dei Vigili del Fuoco, Soccorso Pubblico e Difesa Civile Comando Vigili del Fuoco di Parma

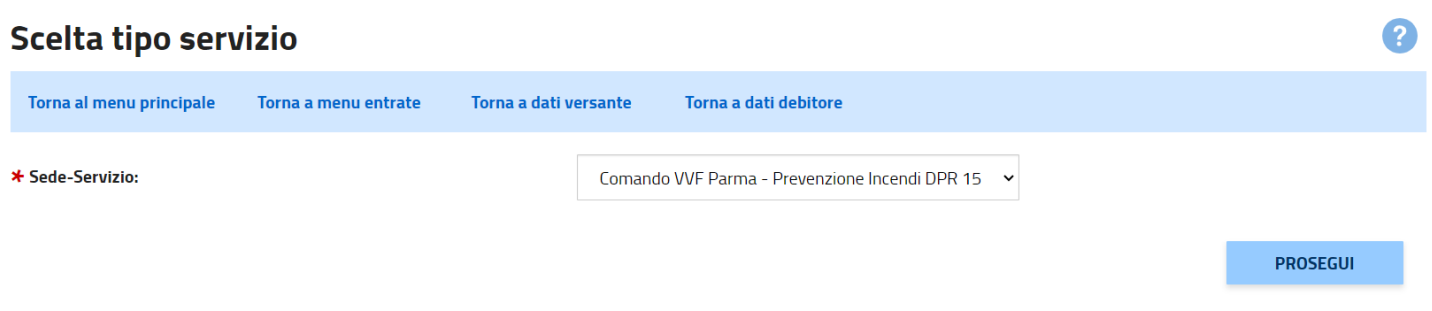

 *Fig.7 Scelta della Sede-servizio "Comando VVF Parma - Prevenzione Incendi DPR 151/201".*

#### **NOTA BENE:**

**Prima di passare alla maschera successiva l'utente per avere certezza dell'importo da utilizzare, a seconda della pratica richiesta, potrà consultare il sito dei vigili del fuoco al seguente indirizzo: https://www.vigilfuoco.it/aspx/ServiziPI.aspx , selezionando il procedimento di pertinenza.**

Nella maschera successiva l'utente dovrà compilare i vari campi tra i quali l'importo della prestazione e la causale (**Fig.8**).

### Inserimento dati entrata

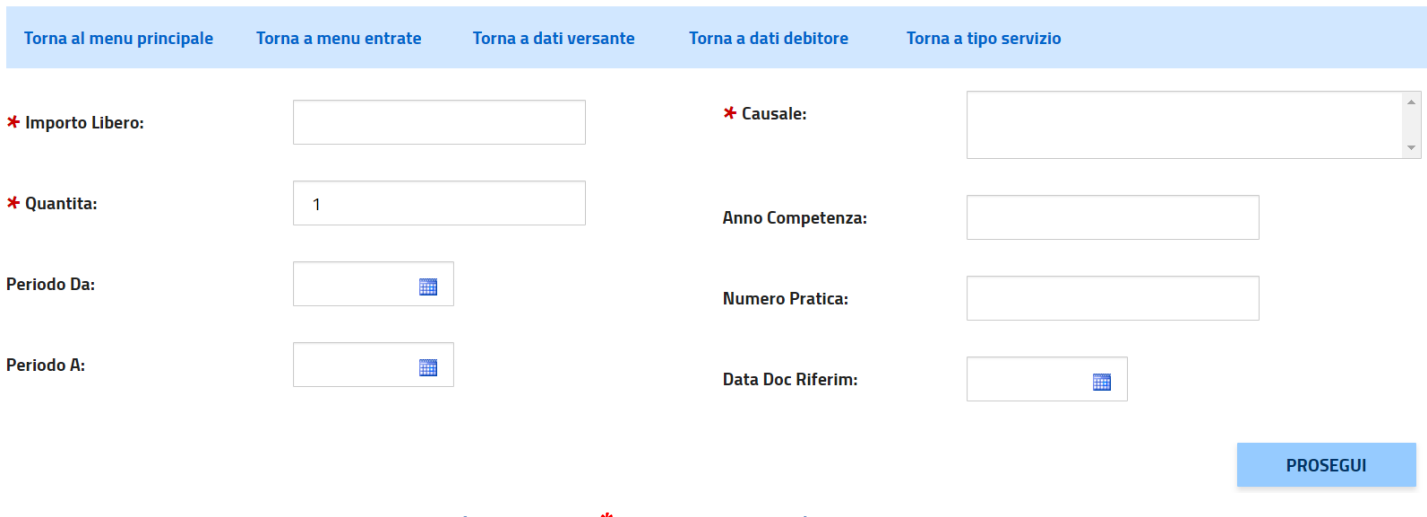

 *Fig.8 Inserimento dati del pagamento (i campi con \* sono obbligatori).*

**NOTA BENE: Inserire come Quantità sempre "1" in quanto ogni pagamento dovrà riferirsi ad un singolo procedimento.**

Una volta cliccato su **PROSEGUI** Verrà mostrata una schermata di riepilogo con tutti i dati dell'utente che, una volta controllato l'esattezza degli stessi, può procedere al pagamento cliccando su **PAGA ADESSO** (**Fig.9**)**.**

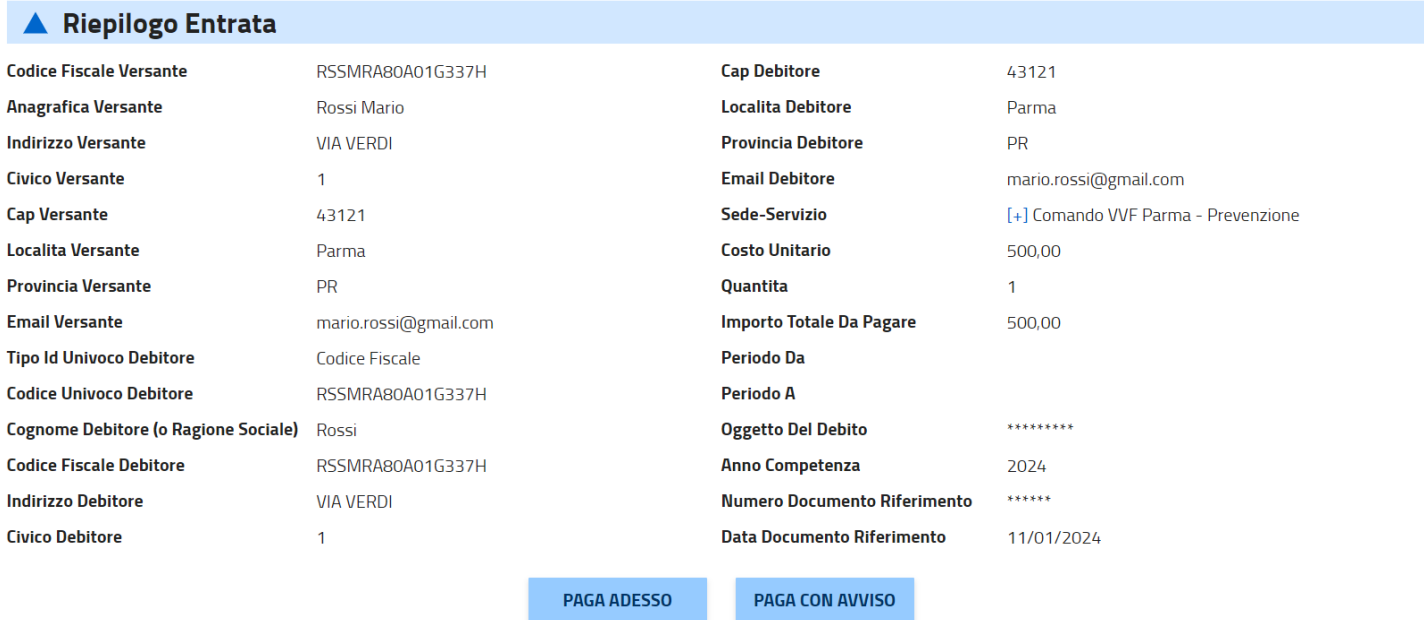

#### *Fig.9 Riepilogo finale dati utente.*

A questo punto l'utente potrà scegliere se pagare subito oppure se generare un avviso di pagamento da pagare successivamente secondo le modalità sullo stesso riportate.

Nel primo caso, invece, potrà accedere al pagamento o cliccando su Entra con SPID (se possiede uno SPID di 2° livello) oppure cliccando su Entra con la tua email e successivamente digitare l'indirizzo email con il quale si è effettuata la registrazione al portale (**Fig.10**).

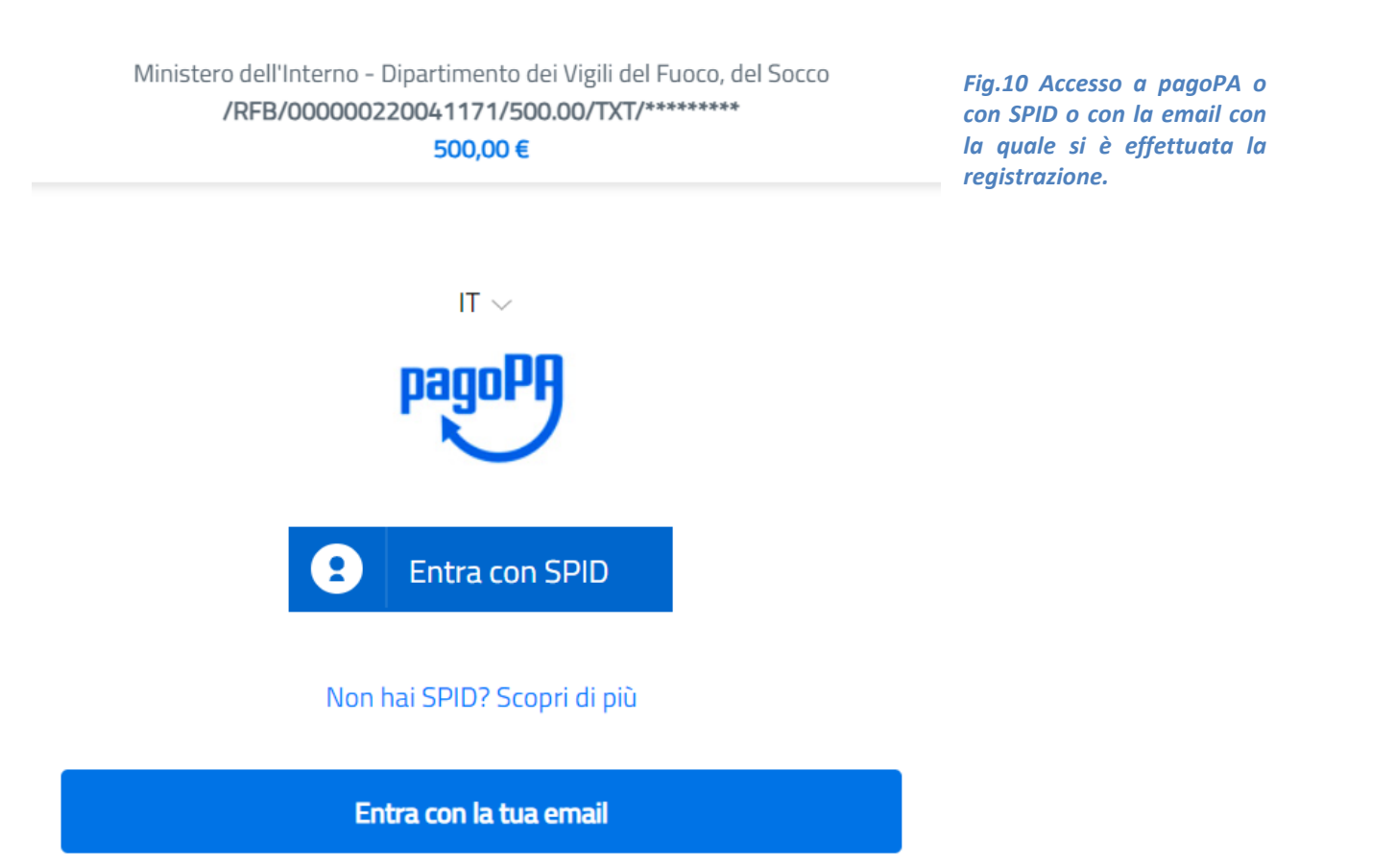

### A questo punto mettere la spunta su " accetto la privacy policy" e poi cliccare su Continua (**Fig.11**).

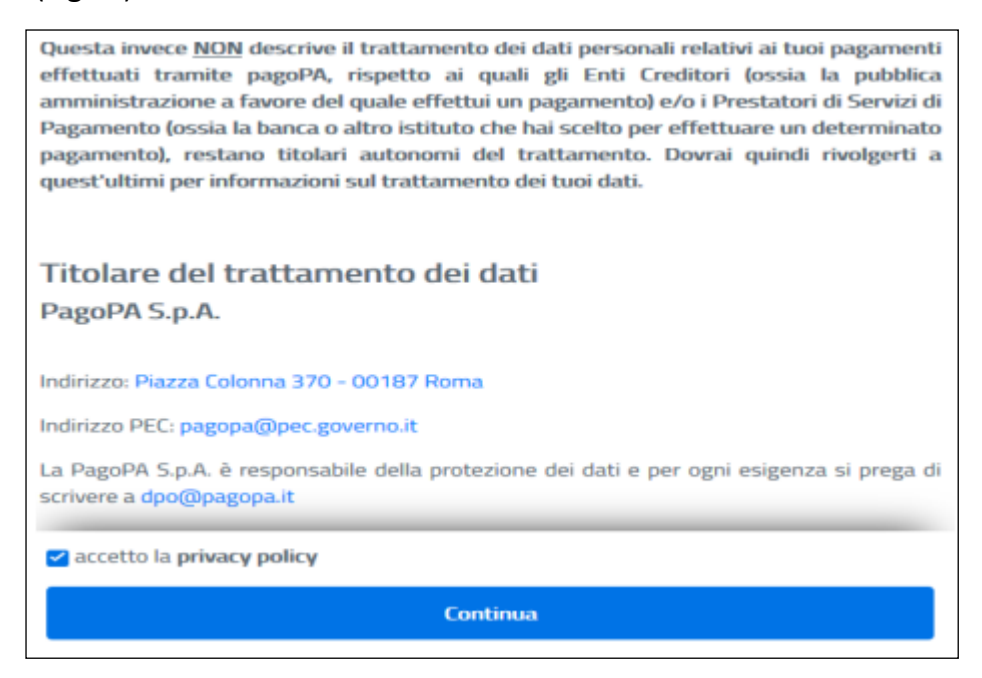

 *Fig.11 Accettazione "Privacy Policy".*

Verranno elencati i vari metodi di pagamento (**Fig.12**).

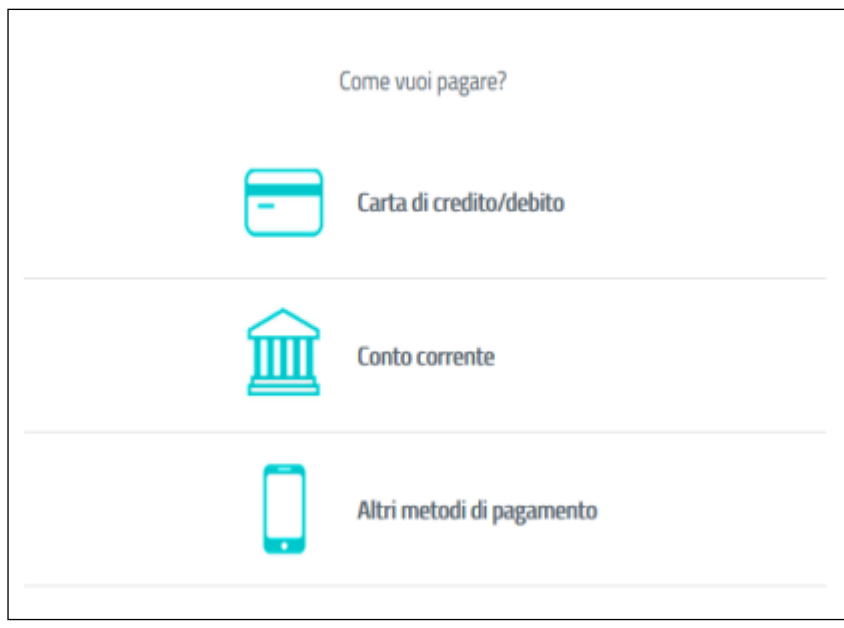

*Fig.12 Elenco metodi di pagamento.*

*Esempio:* L'utente sceglie di pagare con Carta di Credito, quindi una volta fatto clic su Carta di credito/debito, nella successiva maschera che gli si presenta a video dovrà compilare i vari campi relativi ai dati della sua carta (**Fig.13**).

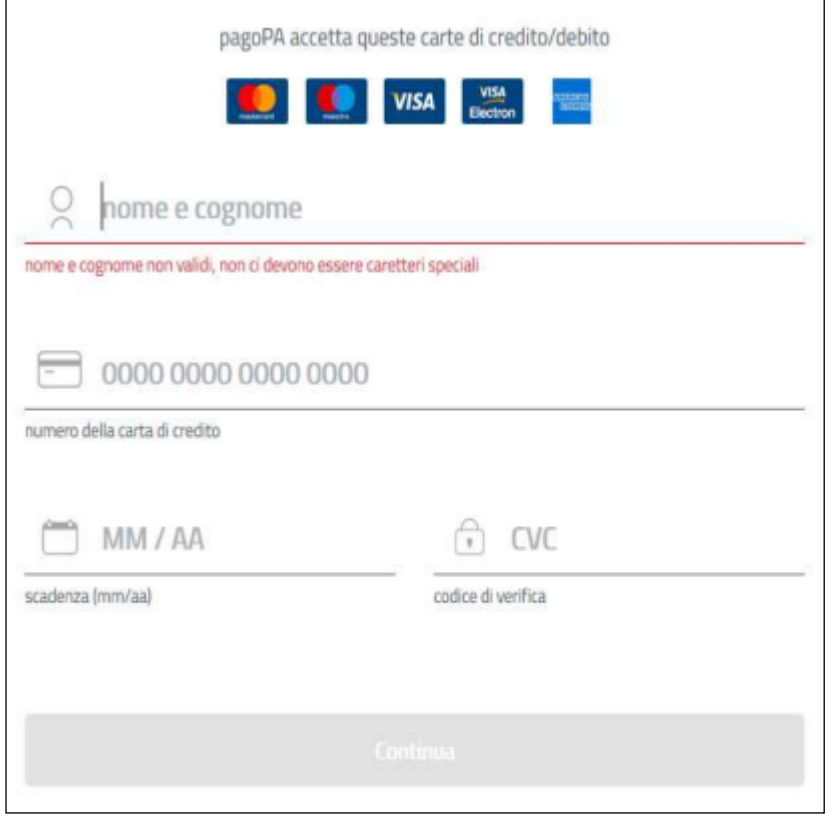

*Fig.13 Esempio di pagamento con Carta di Credito.*

Se l'utente invece sceglie l'opzione **altri metodi di pagamento** nella **Fig.14** sono elencati gli altri metodi con le relative commissioni.

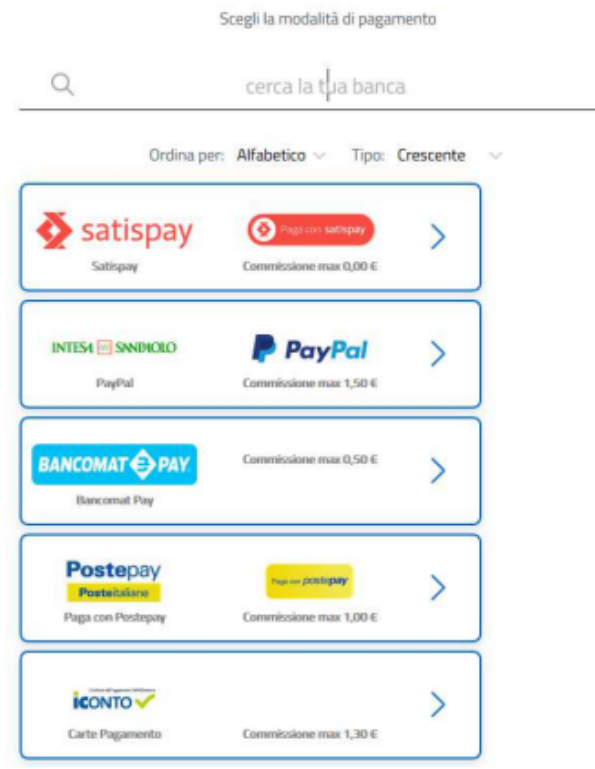

*Fig.14 Elenco altri metodi di pagamento con indicazioni delle Commissioni*

Una volta selezionata il metodo di pagamento l'utente può effettuare il versamento senza registrarsi al portale pagoPA cliccando su **PAGA SENZA REGISTRARTI** (**Fig. 15**)**.**

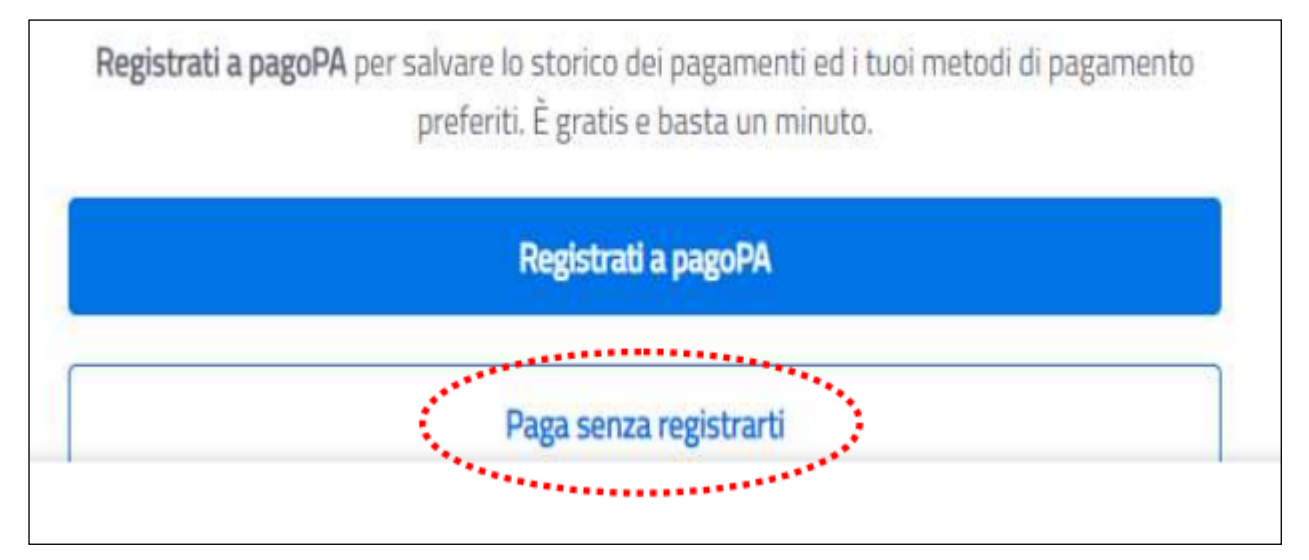

*Fig.15 Clic su PAGA SENZA REGISTRARTI per effettuare subito il pagamento.*